### **NETGEAR®** User Manual

Orbi Voice Model RBS40V

**NETGEAR, Inc.** April 2019<br>202-11942-02<br>202-11942-02 San Jose, CA 95134, U San Jose, CA 95134, USA

#### **Support**

Thank you for purchasing this NETGEAR product. You can visit <https://www.netgear.com/support> to register your product, get help, access the latest downloads and user manuals, and join our community. We recommend that you use only official NETGEAR support resources.

#### **Compliance and Conformity**

For regulatory compliance information including the EU Declaration of Conformity, visit [https://www.netgear.com/about/regulatory/.](https://www.netgear.com/about/regulatory/)

#### **Trademarks**

© NETGEAR, Inc., NETGEAR and the NETGEAR Logo are trademarks of NETGEAR, Inc. Any non-NETGEAR trademarks are used for reference purposes only.

### **Contents**

#### **Chapter 1 [Overview](#page-3-0)**

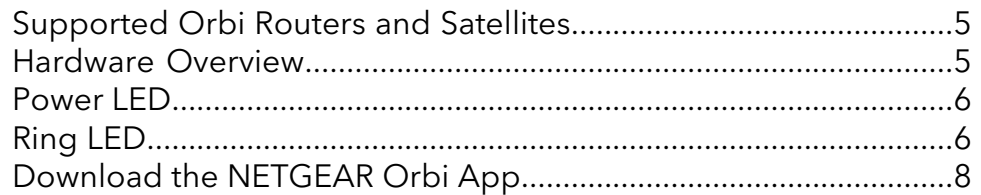

#### **[Chapter](#page-8-0) 2 Set Up Your Orbi Voice**

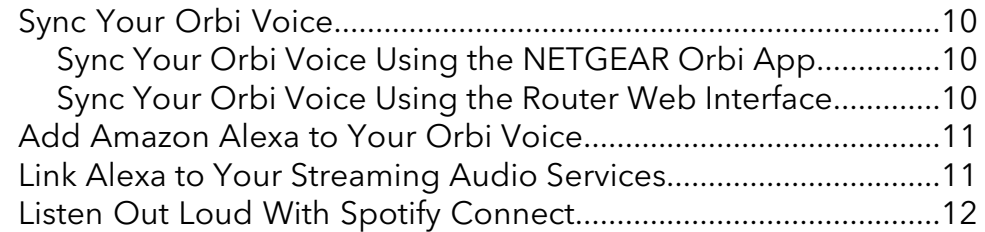

#### **Chapter 3 [Manage](#page-12-0) Your Orbi Voice**

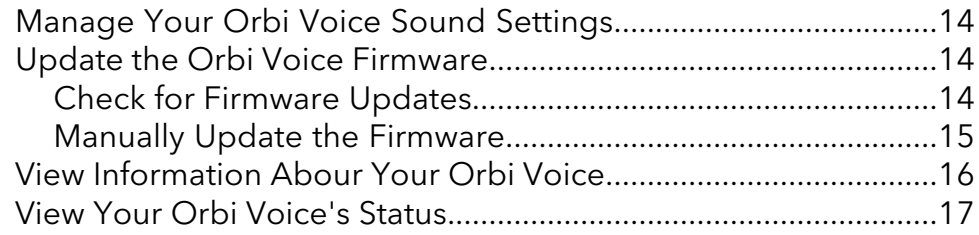

#### **Chapter 4 [Troubleshooting](#page-18-0)**

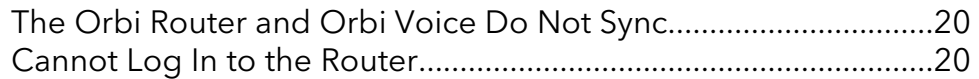

#### **Appendix A [Supplemental](#page-20-0) Information**

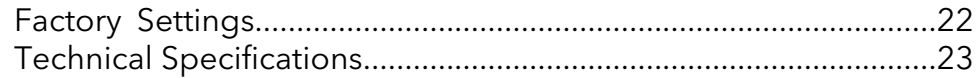

## <span id="page-3-0"></span>1 Overview

This manual covers how to set up your Orbi Voice and configure its settings using your Orbi router web interface and NETGEAR Orbi app.

For information about how to configure the settings for your Orbi router, see the user manual for your Orbi router. You can get your Orbi router's manual from its product support page at <https://www.netgear.com/support/download/>.

This chapter contains the following sections:

- [Supported](#page-4-0) Orbi Routers and Satellites
- **•** [Hardware](#page-4-1) Overview
- [Power](#page-5-0) LED
- [Ring](#page-5-1) LED
- [Download](#page-7-0) the NETGEAR Orbi App

For more information about the topics covered in this manual, visit the support website at [https://www.netgear.com/support/download/.](https://www.netgear.com/support/download/)

### <span id="page-4-0"></span>Supported Orbi Routers and Satellites

<span id="page-4-1"></span>All residential Orbi routers and satellites support the Orbi Voice. You must own an Orbi router to connect your Orbi Voice to the Internet.

### Hardware Overview

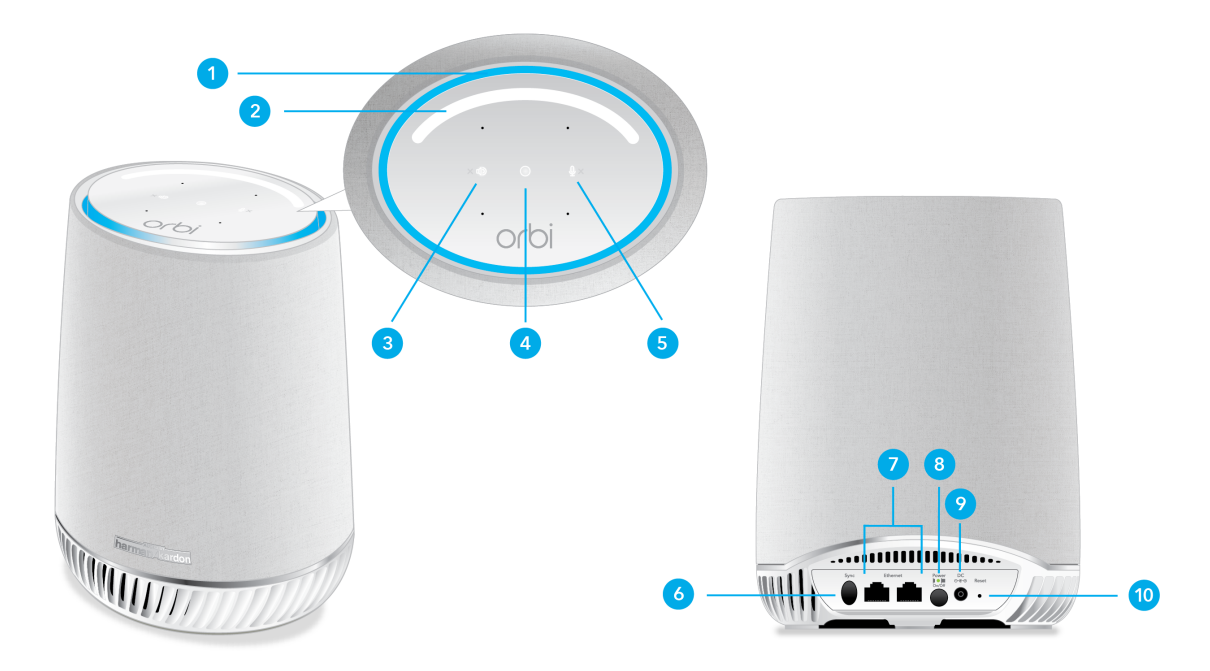

Figure 1. Top and back views

- 1. **Ring LED**. Use the ring LED to determine the sync status between your Orbi Voice and router. After your Orbi Voice is synced to the Orbi router and Amazon Alexa is added, your Orbi Voice's ring LED behavior changes.
- 2. **Volume Control slider**. Touch and slide the **Volume Control** slider to increase or decrease the volume.
- 3. **Speaker On/Off button**. Touch the **Speaker On/Off** button to mute or unmute the speaker. If the speaker is muted, the **X** icon next to the button lights red.
- 4. **Alexa trigger button**. Touch the **Alexa trigger** button to give a command to Alexa.
- 5. **Microphone On/Off button**. Touch the **Microphone On/Off** button to mute or unmute the microphone. If the microphone is muted, the **X** icon next to the button lights red and you cannot give Alexa a command.
- 6. **Sync button (also used for WPS connection)**. Use the sync button to sync your Orbi Voice to your Orbi router or to connect WPS-enabled devices to your Orbi Voice.
- 7. **Ethernet ports**. Connect Ethernet devices to the Ethernet ports.
- 8. **Power On/Off button and Power LED**. Press the **Power On/Off** button to turn your Orbi Voice on or off. The Power LED is located above the **Power On/Off** button.
- 9. **Power connector**. Connect the power adapter to the Power connector.
- <span id="page-5-0"></span>10. **Reset button**. To factory reset your Orbi Voice, press the **Reset** button until the Power LED blinks amber.

### Power LED

The Power LED is located above the **Power On/Off** button on the rear panel.

The following is the LED behavior for the Power LED:

- **Solid green**. Power is on.
- **Solid amber**. The Orbi Voice is booting.
- **Blinking amber**. The Orbi Voice is resetting to factory default settings.
- <span id="page-5-1"></span>• **Blinking red**. The firmware is corrupted.
- **Off**. Power is not supplied.

### Ring LED

When your Orbi Voice syncs with your Orbi router, it lights the following colors:

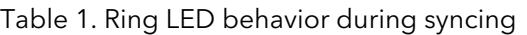

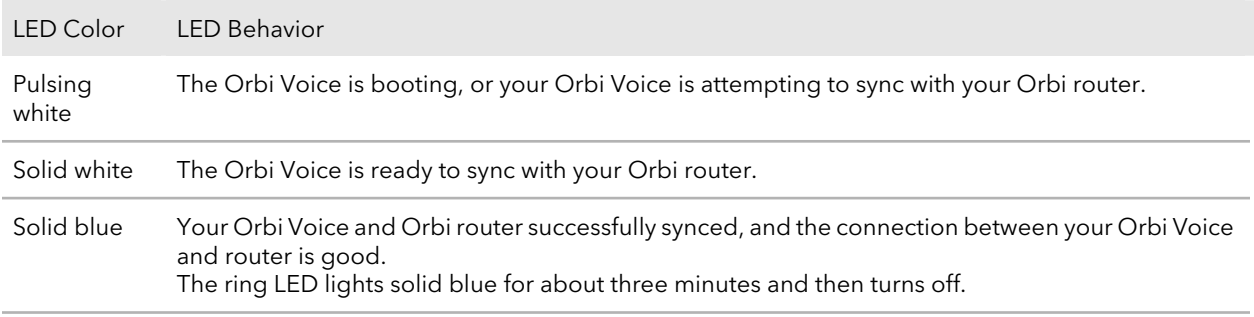

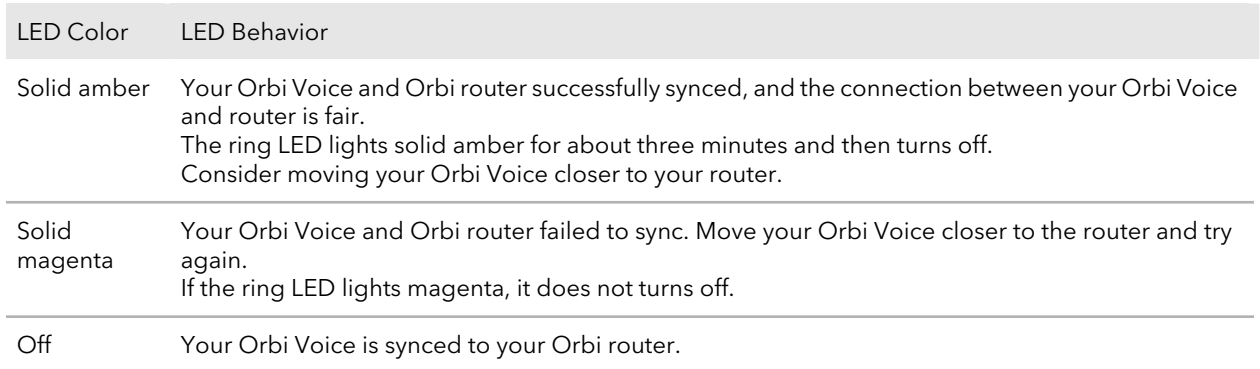

#### Table 1. Ring LED behavior during syncing (Continued)

After your Orbi Voice is synced to the Orbi router and Amazon Alexa is added, your Orbi Voice's ring LED behavior changes. The ring LED can light the following colors to indicate its Alexa status

#### Table 2. Ring LED behavior

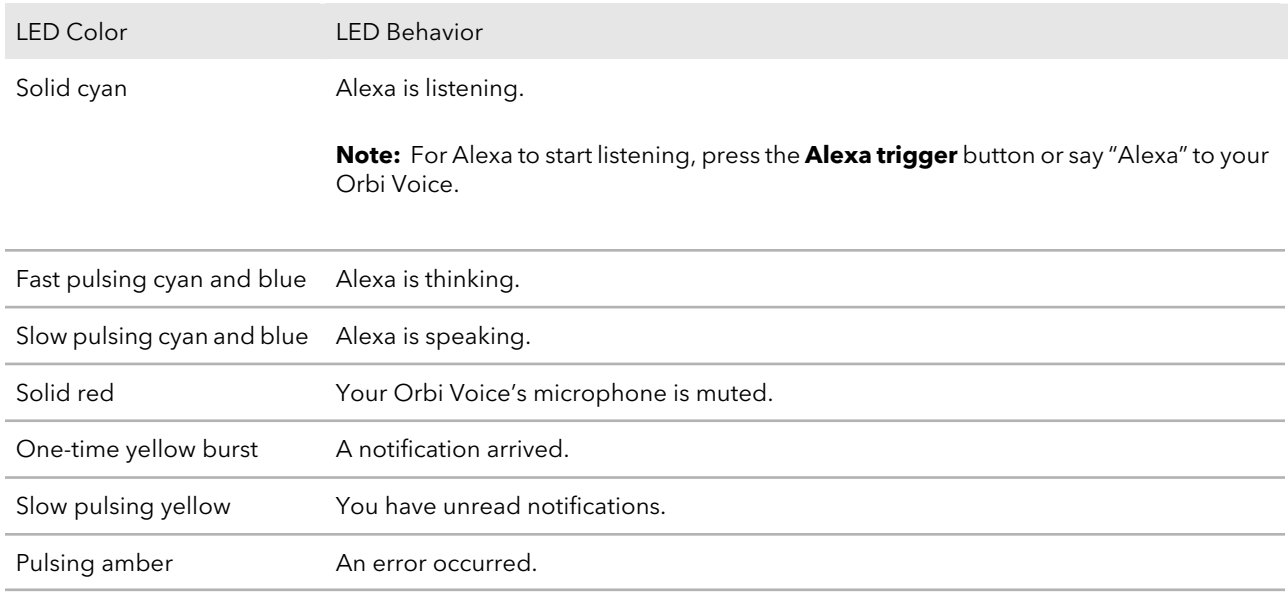

### <span id="page-7-0"></span>Download the NETGEAR Orbi App

You can use the NETGEAR Orbi app to set up and monitor your Orbi Voice. To download the app, visit [Orbi-app.com.](http://Orbi-app.com)

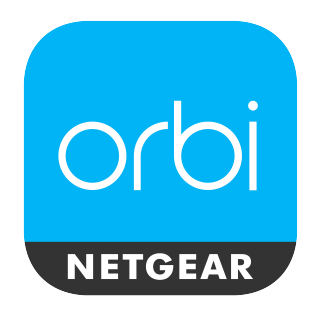

Figure 2. NETGEAR Orbi app icon

# <span id="page-8-0"></span>2

### Set Up Your Orbi Voice

This chapter contains the following sections:

- Sync Your Orbi [Voice](#page-9-0)
- Add [Amazon](#page-10-0) Alexa to Your Orbi Voice
- Link Alexa to Your [Streaming](#page-10-1) Audio Services
- Listen Out Loud With Spotify [Connect](#page-11-0)

### <span id="page-9-0"></span>Sync Your Orbi Voice

<span id="page-9-1"></span>You can use the NETGEAR Orbi app to sync your Orbi Voice with your Orbi router. You can also log in to your Orbirouter and use the router web interface to sync your satellite.

### Sync Your Orbi Voice Using the NETGEAR Orbi App

You can use the NETGEAR Orbi app to sync your Orbi Voice with your Orbi router and enable Amazon Alexa on your Orbi Voice. To download the app, visit [Orbi-app.com.](http://Orbi-app.com)

#### **To sync your Orbi Voice using the NETGEAR Orbi app:**

- 1. Launch the NETGEAR Orbi app. The dashboard displays.
- <span id="page-9-2"></span>2. Tap the **Home** icon > **ADD SATELLITE**.

Follow the prompts to sync your Orbi Voice and add Amazon Alexa.

#### Sync Your Orbi Voice Using the Router Web Interface

You can use the router web interface to sync your Orbi Voice to your Orbi router.

#### **To sync your Orbi Voice using the router web interface:**

- 1. Launch a web browser from a computer or mobile device that is connected to your Orbi network.
- 2. Enter **orbilogin.com**.

A login window opens.

3. Enter the router admin user name and password.

The user name is **admin**. The default password is **password**. The user name and password are case-sensitive.

The BASIC Home page displays.

- 4. Select **Add Orbi Satellite**.
- 5. Follow the prompts to sync your satellite.

### <span id="page-10-0"></span>Add Amazon Alexa to Your Orbi Voice

You can add Alexa Voice Assistant capabilities to your Orbi Voice. Your Orbi Voice supports all Alexa commands. With Alexa, you can ask your Orbi Voice to play music, hear the news, check weather, control smart home devices, and more.

To add Amazon Alexa to your Orbi Voice, you must use the NETGEAR Orbi app and you need the following accounts:

- NETGEAR account If you don't have a NETGEAR account, you can create one using the NETGEAR Orbi app.
- Amazon account If you set up your Orbi Voice using the NETGEAR Orbi app, the app prompts you to enter your Amazon account credentials during the installation. If you were not prompted to enter your Amazon account credentials, follow the steps below to add Amazon Alexa to your Orbi Voice.

#### **To add Amazon Alexa to your Orbi Voice using the NETGEAR Orbi app:**

- 1. Launch the NETGEAR Orbi app. The dashboard displays.
- 2. Tap the Orbi router image on the dashboard. The Network Map displays.
- 3. Tap your Orbi Voice Information about your Orbi Voice displays.

#### <span id="page-10-1"></span>4. Tap **CONTROLS**.

- 5. Tap the **Log in with Amazon** button.
- 6. Follow the prompts to add Amazon Alexa.

### Link Alexa to Your Streaming Audio Services

You can play music or media from your favorite streaming audio services on your Orbi Voice. To set up your streaming audio service, you must link your streaming audio service to Alexa using the Amazon Alexa app. For more information, visit [Amazon.com.](https://www.Amazon.com)

#### Set Up Your Orbi Voice **11** 11 User Manual User Manual User Manual User Manual User Manual User Manual User Manual

### <span id="page-11-0"></span>Listen Out Loud With Spotify Connect

The Spotify Software is subject to third party licenses found here: <https://www.spotify.com/connect/third-party-licenses>.

#### **To listen out loud with Spotify connect:**

- 1. Connect your Orbi Voice to your WiFi network.
- 2. Open the Spotify app on your phone, tablet or laptop using the same WiFi network.
- 3. Play a song and select **Devices Available**.
- 4. Select your Orbi Voice and start listening.

# <span id="page-12-0"></span>3 Manage Your Orbi Voice

This chapter describes how to manage your Orbi Voice's settings from your Orbi router web interface.

The chapter contains the following sections:

- [Manage](#page-13-0) Your Orbi Voice Sound Settings
- Update the Orbi Voice [Firmware](#page-13-1)
- View [Information](#page-15-0) Abour Your Orbi Voice
- View Your Orbi [Voice's](#page-16-0) Status

### <span id="page-13-0"></span>Manage Your Orbi Voice Sound Settings

You can manage your Orbi Voice sound settings, such as equalization (EQ) and volume, using the NETGEAR Orbi app.

#### **To view your Orbi Voice sound settings:**

- 1. Launch the NETGEAR Orbi app. The dashboard displays.
- 2. Tap the Orbi router image on the dashboard. The Network Map displays.
- 3. Tap your Orbi Voice Information about your Orbi Voice displays.
- <span id="page-13-1"></span>4. Tap **CONTROLS**.

Your Orbi Voice sound settings display.

### Update the Orbi Voice Firmware

<span id="page-13-2"></span>To manage your Orbi Voice using the Orbi router web interface, make sure that your Orbi router and Orbi Voice are updated with the latest firmware. You can use the Orbi router web interface to check if new firmware is available and update the firmware for your Orbi Voice, or you can manually update the firmware for your Orbi Voice.

#### Check for Firmware Updates

#### **To check for new firmware and update your Orbi Voice:**

- 1. Launch a web browser from a computer or mobile device that is connected to your Orbi network.
- 2. Enter **orbilogin.com**.

A login window opens.

3. Enter the router admin user name and password.

The user name is **admin**. The password is the one that you specified the first time that you logged in. The user name and password are case-sensitive.

The BASIC Home page displays.

#### 4. Select **ADVANCED > Administration > Firmware Update**.

The Firmware Update page displays.

5. Click the **Check** button.

The router checks to see if new firmware is available for the router and Orbi Voice.

6. If new firmware is available, click the **Update All** button.

The router locates and downloads the firmware for the router and Orbi Voice and begins the update.

**Note:** To avoid the risk of corrupting the firmware, do not interrupt the upgrade. For example, do not close the browser, click a link, or load a new page. Do not turn off the router or Orbi Voice.

<span id="page-14-0"></span>When the upload is complete, your router and Orbi Voice restart. The update process typically takes a few minutes. Read the new firmware release notes to find out if you must reconfigure the router after updating.

#### Manually Update the Firmware

**Note:** If you want to update your Orbi router's firmware along with your Orbi Voice's firmware, we recommend that you update your Orbi Voice's firmware before updating your Orbi router's firmware.

#### **To manually update your Orbi Voice's firmware:**

- 1. Launch a web browser from a computer or mobile device that is connected to your Orbi network.
- 2. Enter **orbilogin.com**.

A login window opens.

3. Enter the router admin user name and password.

The user name is **admin**. The password is the one that you specified the first time that you logged in. The user name and password are case-sensitive.

The BASIC Home page displays.

- 4. Select **ADVANCED > Administration > Firmware Update > Manual Update**. The Firmware Update page displays.
- 5. Select the check box next to your Orbi Voice's model name, which is RBS40V.
- 6. Click the **Update** button.

The Orbi Voice Firmware Update window opens.

- 7. If the browser ask you for the admin password, enter the same password that you entered for the router.
- 8. Click the **BROWSE** button.
- 9. Locate and select the Orbi Voice firmware file that you downloaded. The firmware file name ends in .chk.
- 10. Click the **UPLOAD** button.

It takes a few minutes to complete the process.

11. After your Orbi Voice finishes updating, select **Status** and double-check the firmware version on the Status page.

<span id="page-15-0"></span>The firmware on your Orbi Voice is updated.

### View Information Abour Your Orbi Voice

You can view information about your Orbi Voice from the Attached Devices page in the router web interface.

#### **To view information about your Orbi Voice:**

- 1. Launch a web browser from a computer or mobile device that is connected to your Orbi network.
- 2. Enter **orbilogin.com**.

A login window opens.

3. Enter the router admin user name and password.

The user name is **admin**. The password is the one that you specified the first time that you logged in. The user name and password are case-sensitive.

The BASIC Home page displays.

#### 4. Select **Attached Devices**.

The Attached Devices page displays the following information in the Connected Satellites section:

- **Device Name**. This section displays your Orbi Voice name, the email address associated with your Amazon account (if you did not add Amazon Alexa, a message displays to add Amazon Alexa), and IP address.
- **IP Address**. This section displays your Orbi Voice's IP address. The IP address can change because the router assigns an IP address to each Orbi device when it joins the network.
- **MAC Address**. This section displays the Orbi Voice MAC address. The unique MAC address for each Orbi device does not change.
- **Connection Type**. This section displays how the satellite is connected to the Orbi network through a wired Ethernet connection or 2G or 5G WiFi connection.
- **Connected Orbi**. This section displays the Orbi router or satellite that the Orbi Voice is connected to. The Orbi router's or satellite's MAC address also displays.
- **Backhaul Status**. This section displays the backhaul connection status between the Orbi Voice and router or another satellite.
- <span id="page-16-0"></span>5. To update this page, click the **Refresh** button.

### View Your Orbi Voice's Status

Your Orbi Voice must be connected to your Orbi network.

#### **To view your Orbi Voice's status:**

- 1. Launch a web browser from a computer or mobile device that is connected to your Orbi network.
- 2. Enter **orbilogin.com**.

A login window opens.

3. Enter the router admin user name and password.

The user name is **admin**. The password is the one that you specified the first time that you logged in. The user name and password are case-sensitive.

The BASIC Home page displays.

4. Select **Attached Devices**.

The Attached Devices page displays.

- 5. In the Connected Satellites section, find your Orbi Voice's IP address.
- 6. Enter your Orbi Voice's IP address in your web browser's address bar. A login window opens.
- 7. Enter the same admin user name and password that you entered in Step 3. The Status page displays the following information about your Orbi Voice:
	- WiFi status
	- Network Name
	- Channel
- Region
- Wireless mode
- Wireless AP mode
- Broadcast name status
- Security type

# <span id="page-18-0"></span>4 Troubleshooting

This chapter provides information to help you diagnose and solve problems you might experience with your Orbi Voice. If you do not find the solution here, check the NETGEAR support site at <support.netgear.com> for product and contact information.

If you need help with your Orbi router, see your Orbi router's user manual. You can view your router's manual at [https://www.netgear.com/support/download/default.aspx.](https://www.netgear.com/support/download/default.aspx)

This chapter contains the following sections:

- The Orbi [Router](#page-19-0) and Orbi Voice Do Not Sync
- [Cannot](#page-19-1) Log In to the Router

### <span id="page-19-0"></span>The Orbi Router and Orbi Voice Do Not Sync

If you are experiencing difficulty syncing your Orbi router and Orbi Voice, we recommend that you move the Orbi Voice into the same room as the router during the sync.

Follow the sync instructions in Sync Your Orbi [Voice](#page-9-0) on page 10.

<span id="page-19-1"></span>After your Orbi Voice is synced, you can move the Orbi Voice to a different location.

### Cannot Log In to the Router

Make sure that your computer or mobile device is connected to the Orbi WiFi network. If you do not want to use a WiFi connection, you can connect your computer to the Orbi router with an Ethernet cable.

If you changed the admin password and you forgot what it is, see your Orbi router's user manual for more information.

<span id="page-20-0"></span>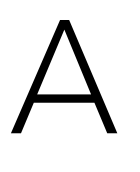

### Supplemental Information

This appendix covers the following topics:

- Factory [Settings](#page-21-0)
- Technical [Specifications](#page-22-0)

### <span id="page-21-0"></span>Factory Settings

The following table shows the factory default settings for your Orbi Voice.

#### Table 3. Factory default settings

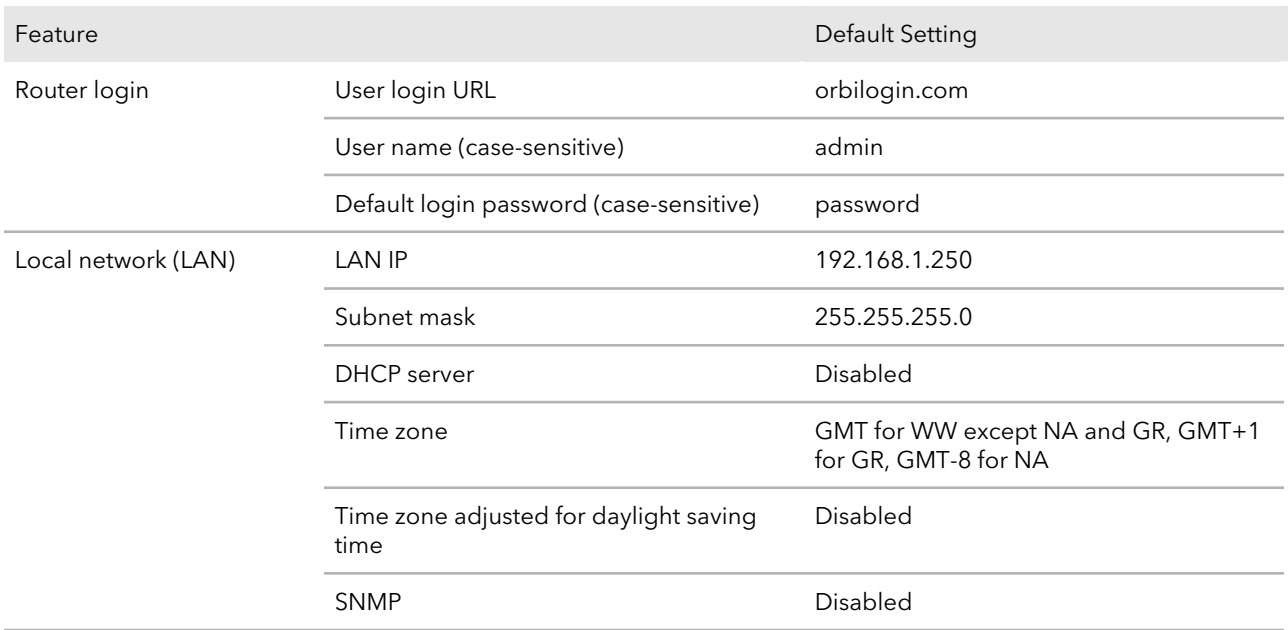

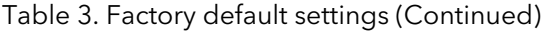

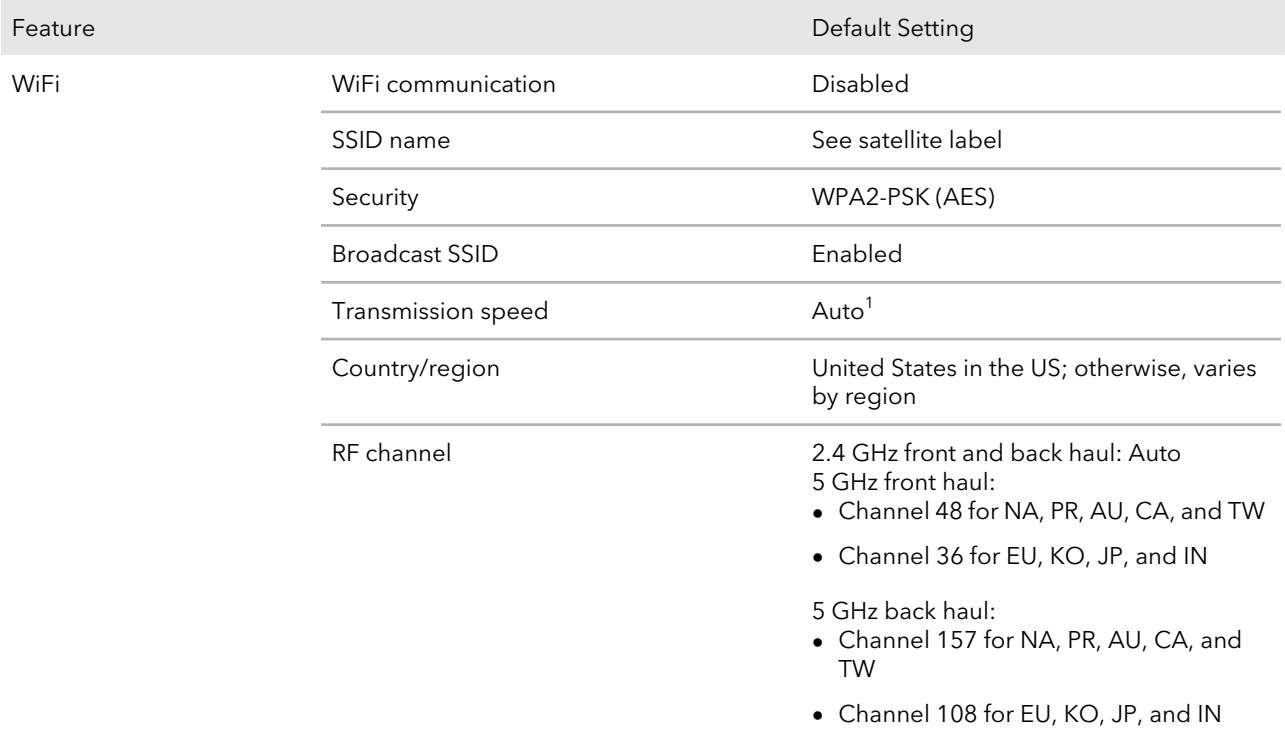

<span id="page-22-0"></span> $^{\rm 1}$ Maximum wireless signal rate derived from IEEE Standard 802.11 specifications. Actual throughput can vary. Network conditions and environmental factors, including volume of network traffic, building materials and construction, and network overhead, lower actual data throughput rate.

### Technical Specifications

The following table shows the technical specifications for your Orbi Voice.

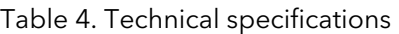

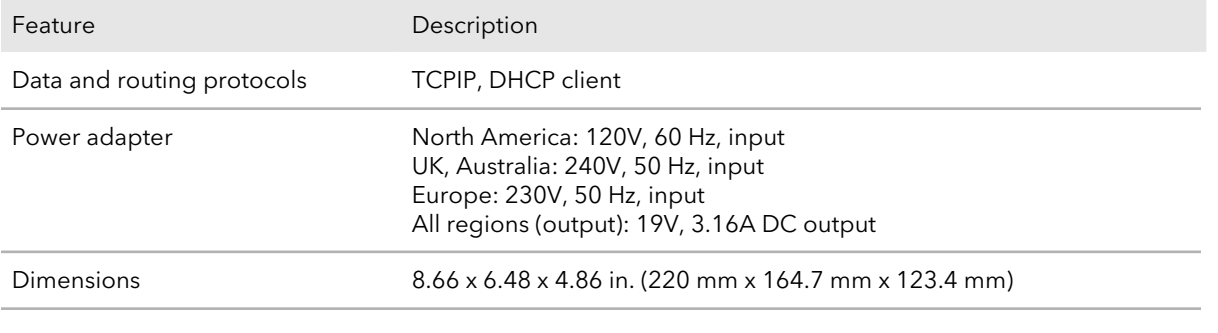

Supplemental Information and 23 View Manual Supplemental Information and 23 View Manual Supplemental Information

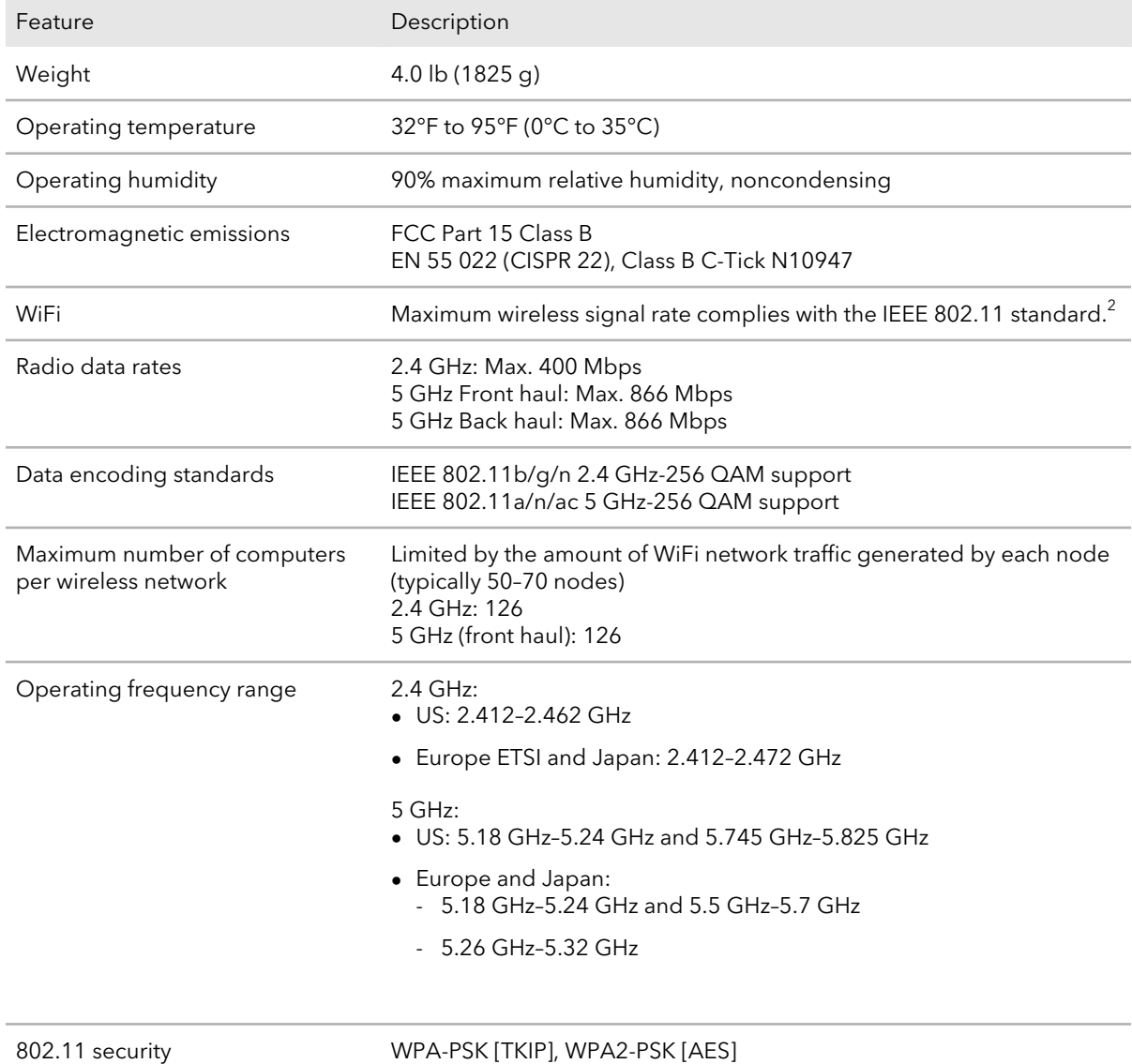

#### Table 4. Technical specifications (Continued)

<sup>2</sup> Maximum wireless signal rate derived from IEEE Standard 802.11 specifications. Actual throughput can vary. Network conditions and environmental factors, including volume of network traffic, building materials and construction, and network overhead, lower actual data throughput rate.